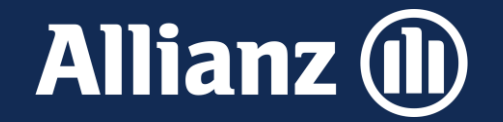

# Mehrgefahrenversicherung in Bayern

Beantragung der Förderung über den Mehrfachantrag (iBalis)

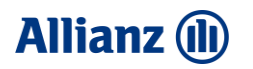

#### 1. Schritt: Menüpunkt "Bearbeitung"

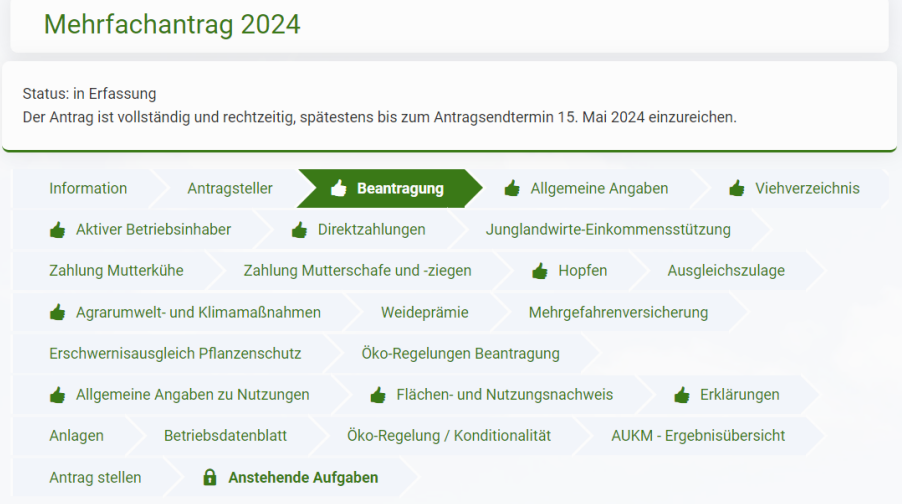

1. Rufen Sie im Mehrfachantrag den Menüpunkt "**Beantragung**" auf.

Prämie Sommerweidehaltung für Rinder (Weideprämie Maßnahme - T10)

- Ausgleichszahlung für Gewässerrandstreifen im Rahmen der Wasserrahmenrichtlinie
- Beitragszuschuss für Mehrgefahrenversicherungen
- Erschwernisausgleich Pflanzenschutz

Transaktionskostenzuschuss für ökologische Bewirtschaftung im Gesamtbetrieb (Maßnahme - B12)  $\bullet$ 

2. Setzen Sie hier einen Haken beim "**Beitragszuschuss für die Mehrgefahrenversicherung**".

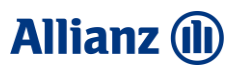

#### 2. Schritt: Menüpunkt "Mehrgefahrenversicherung"

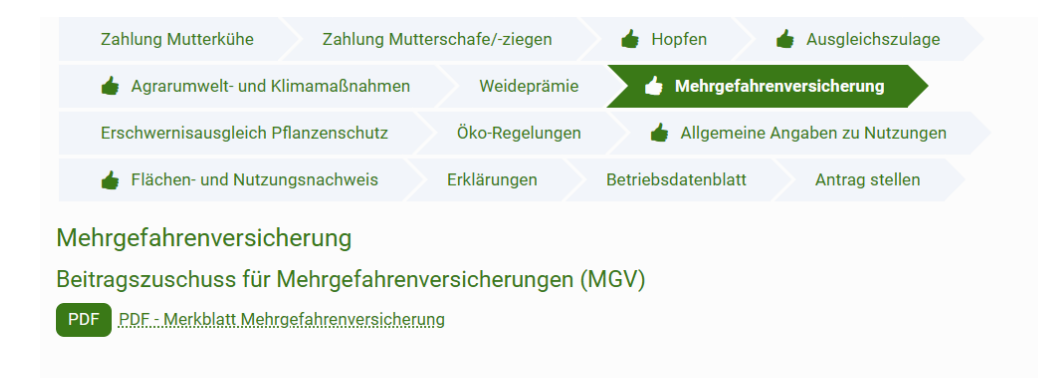

#### Auswahl des Pakets und Versicherungsunternehmens

Ich beantrage den Zuschuss von bis zu 50 % der förderfähigen Versicherungsprämie für folgende Mehrgefahrenversicherung/en:

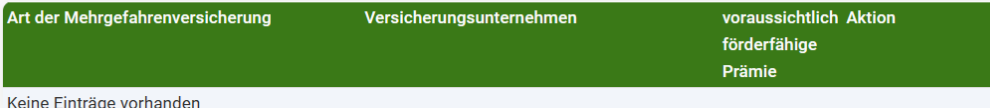

(1) $\bullet$ 

> Bei den in die Mehrgefahrenversicherung einbezogenen Flächen (Nutzungsschläge) habe ich im Flächen- und Nutzungsnachweis (FNN) das entsprechende Versicherungsunternehmen ergänzt.

Ich bin damit einverstanden, dass meine Angaben zur Mehrgefahrenversicherung sowie die Daten aus dem FNN vom StMELF an das jeweils beteiligte Versicherungsunternehmen für die Erstellung und Aktualisierung des jeweiligen Versicherungsvertrags weitergegeben werden und von diesem die für die Auszahlung des Zuschusses notwendigen Daten zu bestehenden Mehrgefahrenversicherungen (gewähltes Paket, versicherter Flächenumfang, Brutto-/förderfähige Nettoprämie) zurückgemeldet werden

3. Rufen Sie den Menüpunkt "**Mehrgefahrenversicherung**" auf.

4. Klicken Sie auf das Plus-Zeichen (1).

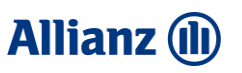

## 2. Schritt: Menüpunkt "Mehrgefahrenversicherung"

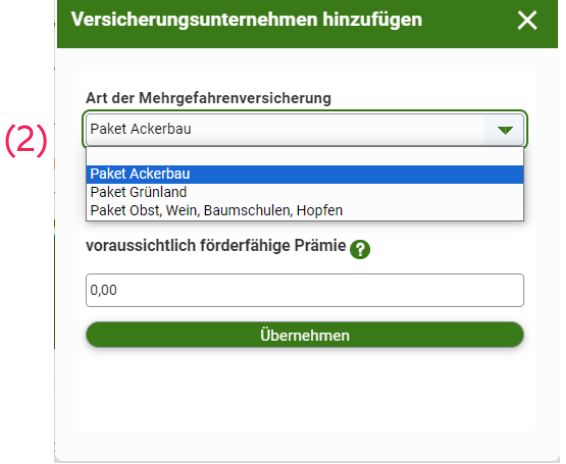

5. Es öffnet sich ein neues Fenster. Wählen Sie hier Ihr Versicherungspaket aus. (2)

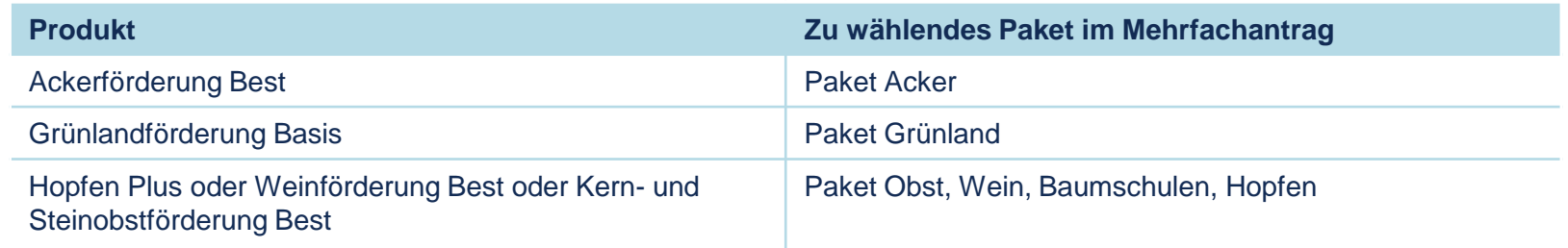

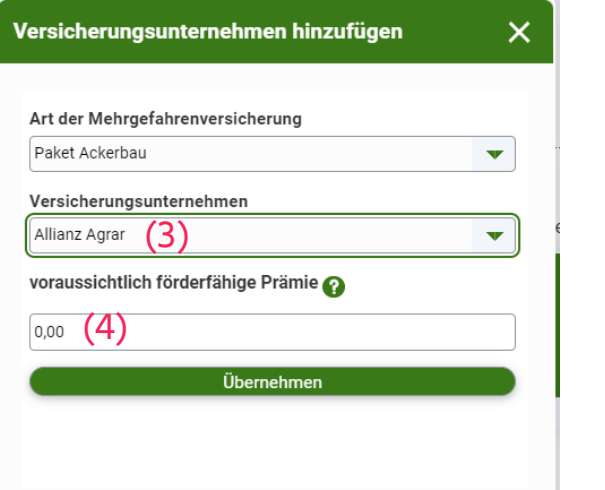

- 6. Wählen Sie Ihr Versicherungsunternehmen (Allianz Agrar) aus. (3)
- 7. Tragen den vorraussichtlich förderfähigen Beitrag ein. (4)

Das bedeutet für Sie **nicht**, dass Sie den Betrag angeben müssen, welcher auf der endgültigen Prämienrechnung stehen wird. Daher ist der **förderfähige Nettobeitrag auf Angebot/Antrag bzw. von der letztjährigen Prämienrechnung ausreichend.** Das bedeutet für Sie **nicht**, dass Sie den Betrag angeben müssen,<br>welcher auf der endgültigen Prämienrechnung stehen wird. Daher ist<br>der **förderfähige Nettobeitrag auf Angebot/Antrag bzw. von der**<br>letztiährigen Prämienrech

#### **Allianz (II)**

## 3. Schritt: Menüpunkt "Flächen- und Nutzungsnachweis"

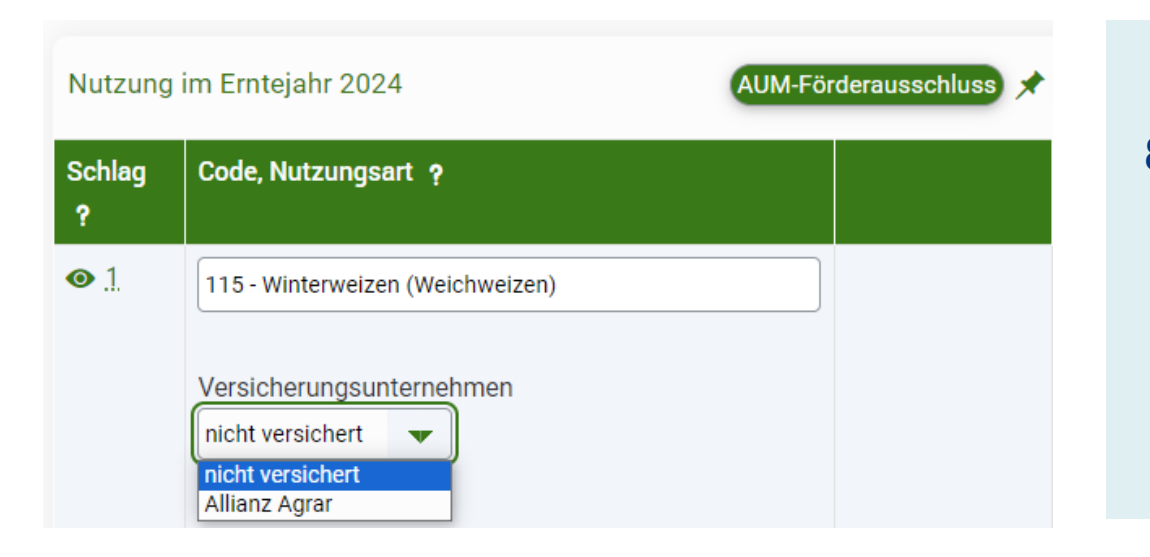

8. Geben Sie im Menüpunkt "**Flächen- und Nutzungsnachweis**" bei jeder Fläche, auf welcher eine **versicherte Kultur** angebaut ist/wird, das **Versicherungsunternehmen**, bei welchem Sie die Mehrgefahrenversicherung abgeschlossen haben, an.

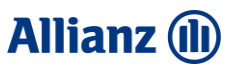

## Weitere Informationen

#### **Bitte beachten Sie die Konsequenzen bei Fristversäumnis:**

Abweichend zur Vorgehensweise bei Mehrfachanträgen, werden "Anträge auf Zuschuss zur Mehrgefahrenversicherung, (…) bereits nach dem 15. Mai 2024 abgelehnt".

Finden Sie weitere Informationen, rund um die Antragsstellung auf iBALIS auf folgenden Merkblättern.

[Merkblatt zur Mehrgefahrenversicherung](https://www.stmelf.bayern.de/mam/cms01/agrarpolitik/dateien/m_foerderantrag_bayvow.pdf)

[Merkblatt zum Mehrfachantrag](http://www.stmelf.bayern.de/mam/cms01/agrarpolitik/dateien/m_mfa.pdf)

[Anleitung zum Ausfüllen des Flächen-](http://www.stmelf.bayern.de/mam/cms01/agrarpolitik/dateien/a6_anleitung_fnn.pdf) und Nutzungsnachweis

Für ein **Angebot zur Mehrgefahrenversicherung** kontaktieren Sie bitte Ihren zuständigen **Außendienstmitarbeiter** der Allianz Agrar AG. Finden Sie Ihren persönlichen Ansprechpartner ganz in der Ihrer Nähe unter [www.allianzagrar.de/ansprechpartner.](http://www.allianzagrar.de/ansprechpartner)